# **How To: Make an Online Payment**

### **1. LOGIN TO AC PORTAL**

www.angelina.edu | If you experience difficulties contact ithelpdesk@angelina.edu

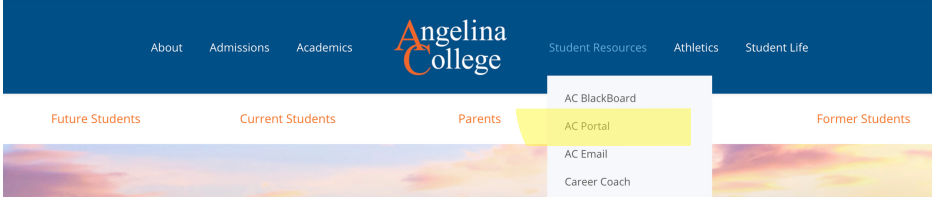

### **2. CLICK "STUDENTS" TAB**

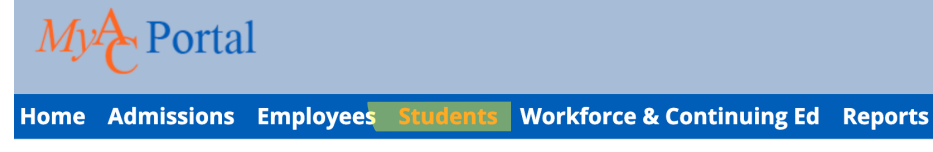

You are here: Home > Home

## **3. CLICK "STATEMENT, BILL & PAYMENT INFO"**

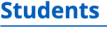

Students Home **New Student Orientation** 

**Advising & Registration** 

**Statement, Bill, & Payment** Info

# **4. CLICK "MY ACCOUNT BALANCE"**

#### **Payment Information**

**My Account Balances Course and Fee Statement** 

### **5. CLICK "MAKE A PAYMENT"**

Make sure to select the Year and Term in the drop-down

#### **My Account Balances**

Student Receivables \$969.00 Credit **Grand Total** \$969.00 Credit

View account details & history Make a Payment

**Course and Fee Statement** 

#### **Pay Using Herring Bank**

Use the Year / Term drop down to select a different year and term to view.

Fall 2020 - Tuition

AC is contracted through Herring Bank for payment plans & online payment. You do NOT need a personal account at Herring Bank to pay online.

If you experience any issues with online payment, please contact our Business office at businessoffice@angelina.edu